# Cognos Analytics

**A GUIDE FOR REPORT USERS** LEO DERKS

YAVAPAI COLLEGE

2020

# Table of Contents

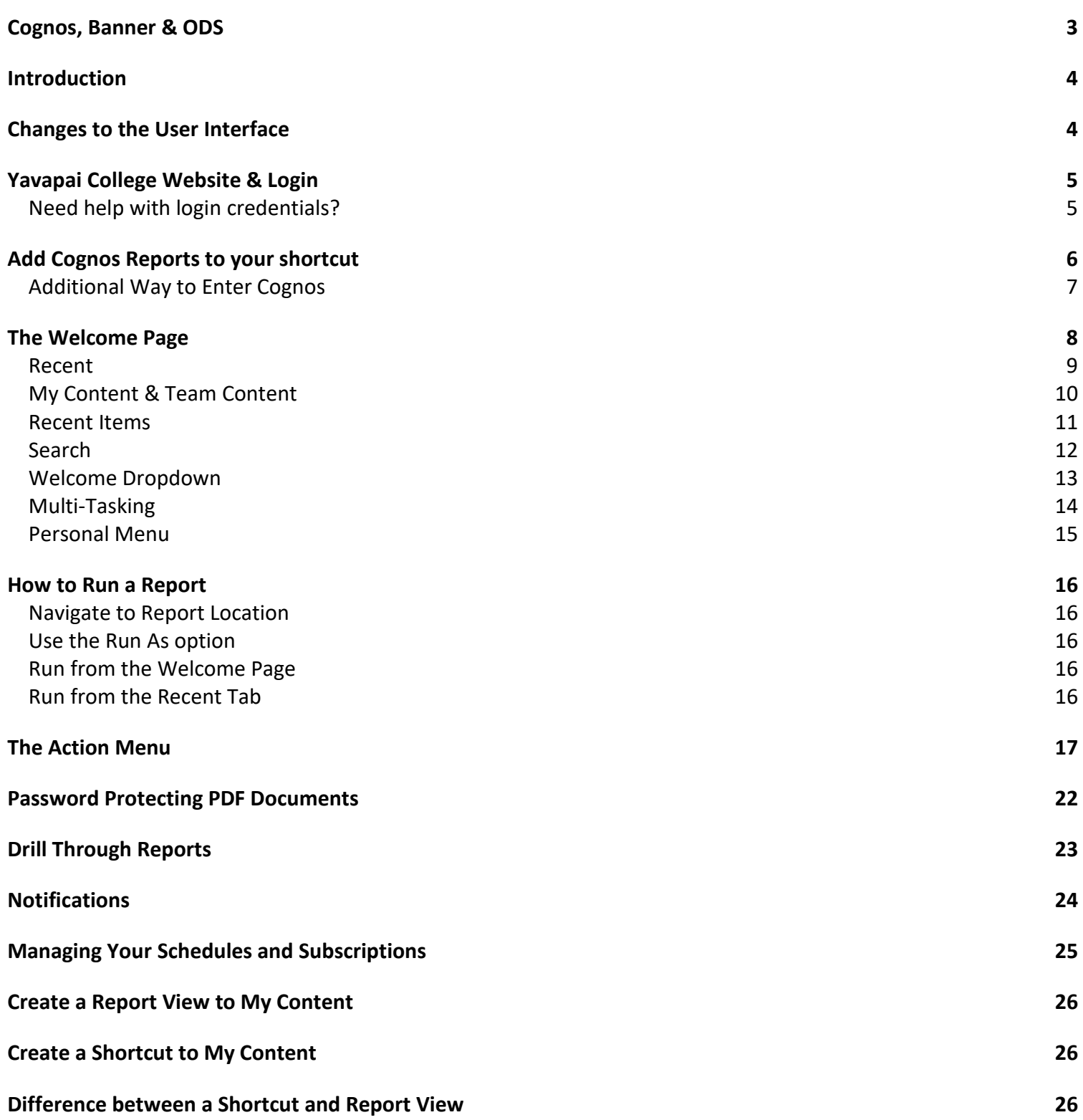

# <span id="page-2-0"></span>Cognos, Banner & ODS

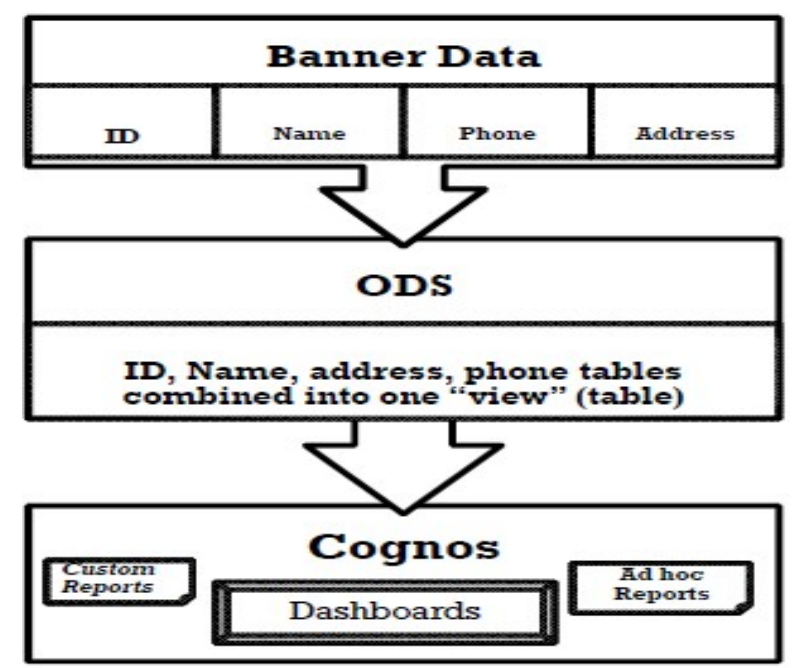

Banner contains over 1,000 oracle tables from the Student Information System. ODS (Operational Data Store) is a data repository that combines data from Banner tables into many tables called views. Cognos is an "Enterprise Reporting" tool using the views in ODS to create reports that are stored in secured folders for easy access.

Since ODS contains Banner data which is used for Cognos reports, data integrity is critical for accurate reporting of information to the institution, state, and federal agencies.

- Cognos reports extracted from Banner tables contain real-time data
- Cognos reports extracted from ODS contain data current as of the close of business the day before
- Cognos Analytics is a web-based reporting solution that allows data consumers to create and run reports
- Cognos Analytics can work with any of the following browsers (see below for detailed chart):
	- ❖ Internet Explorer
	- Firefox
	- Chrome
	- ❖ Safari
- Microsoft Edge is NOT a supported web browser

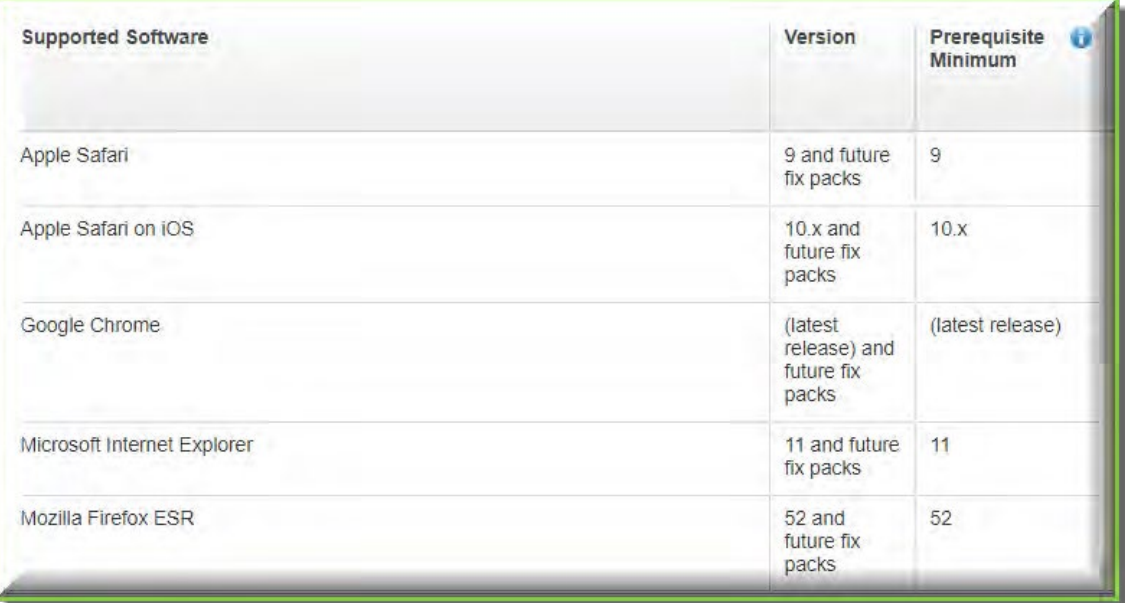

# <span id="page-3-0"></span>Introduction

Yavapai College has recently upgraded to the latest release of IBM's Cognos BI tool, (Cognos 11), which offers a completely redesigned user interface.

# <span id="page-3-1"></span>Changes to the User Interface

- The new interface replaces Cognos Connection, Report Studio, Query Studio, and Workspace Advanced
- My Folders and Public Folders have been renamed to My content and Team content respectively
- Improved search functionality
- Many of the action icons in the previous versions of Cognos have been replaced with the actions button **…**

# <span id="page-4-0"></span>Yavapai College Website & Login

The url to Yavapai College is<https://www.yc.edu/>

To log into Cognos enter your userid and password.

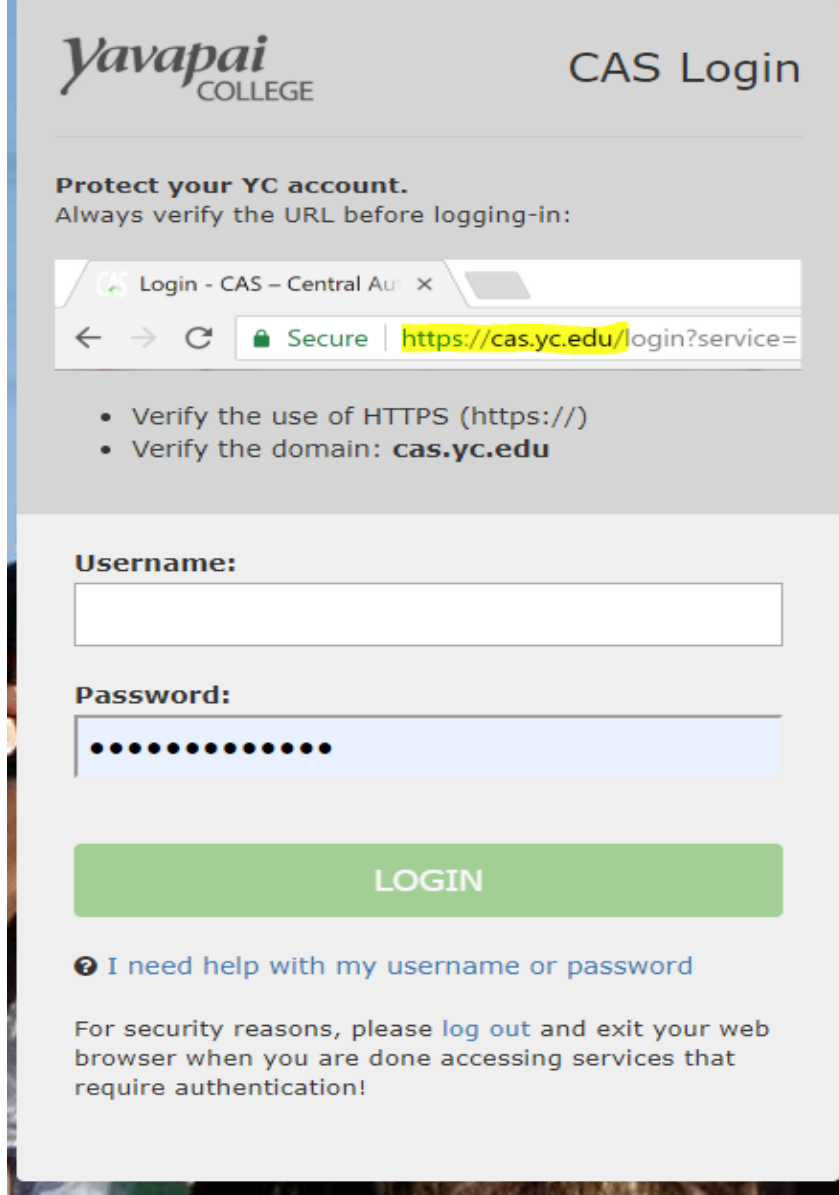

### <span id="page-4-1"></span>Need help with login credentials?

#### Contact YC Help Desk

#### Phone

Prescott Campus 928.776.2168 Verde Valley Campus 928.649.5558

Email helpdesk@yc.edu

# <span id="page-5-0"></span>Add Cognos Reports to your shortcut

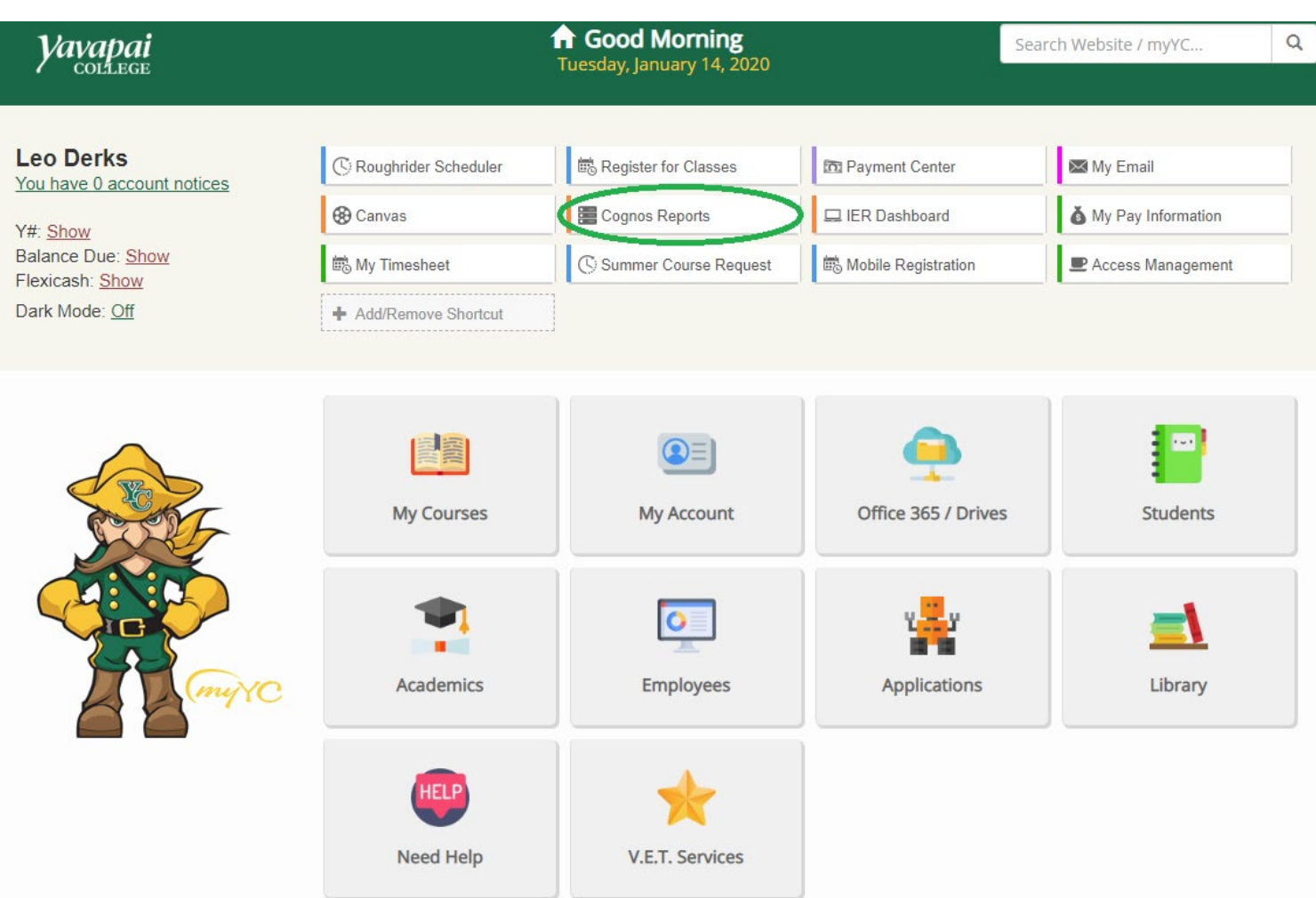

### <span id="page-6-0"></span>Additional Way to Enter Cognos

In addition to logging in via the YC website, users may access Cognos using the following url[: https://prodjs.yc.edu.](https://prodjs.yc.edu/) Click on the Cognos Reporting System link and enter your same login credentials as he YC website.

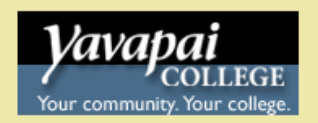

# **Production Environment**

#### **Admin Pages (Banner 9)**

**Admin Pages** 

#### **Self-Service Banner (SSB)**

**SSB** SSB-ITS

**General Financial Aid Campus Directory Alumni and Friends** 

#### **Degree Works**

myDegreeWorks DegreeWorks - Admin

#### **Miscellaneous Production Environment Tools**

**APEX Development APEX Administration Automic** 

#### **Miscellaneous Links**

**Cognos Reporting System CITS-AppBoy Change Request ODS** Metadata **ODS Schedule Test Environment Launch Page Ellucian Support Center Ellucian eCommunities** 

# <span id="page-7-0"></span>The Welcome Page

With the new release comes a new Welcome Page. From this page users can navigate to reports, run reports, searching for content, view content, open dashboards, stories and other items, upload files, check your notifications, set your preferences and home page, and review your subscriptions. The welcome page also displays the most recent reports the user has opened.

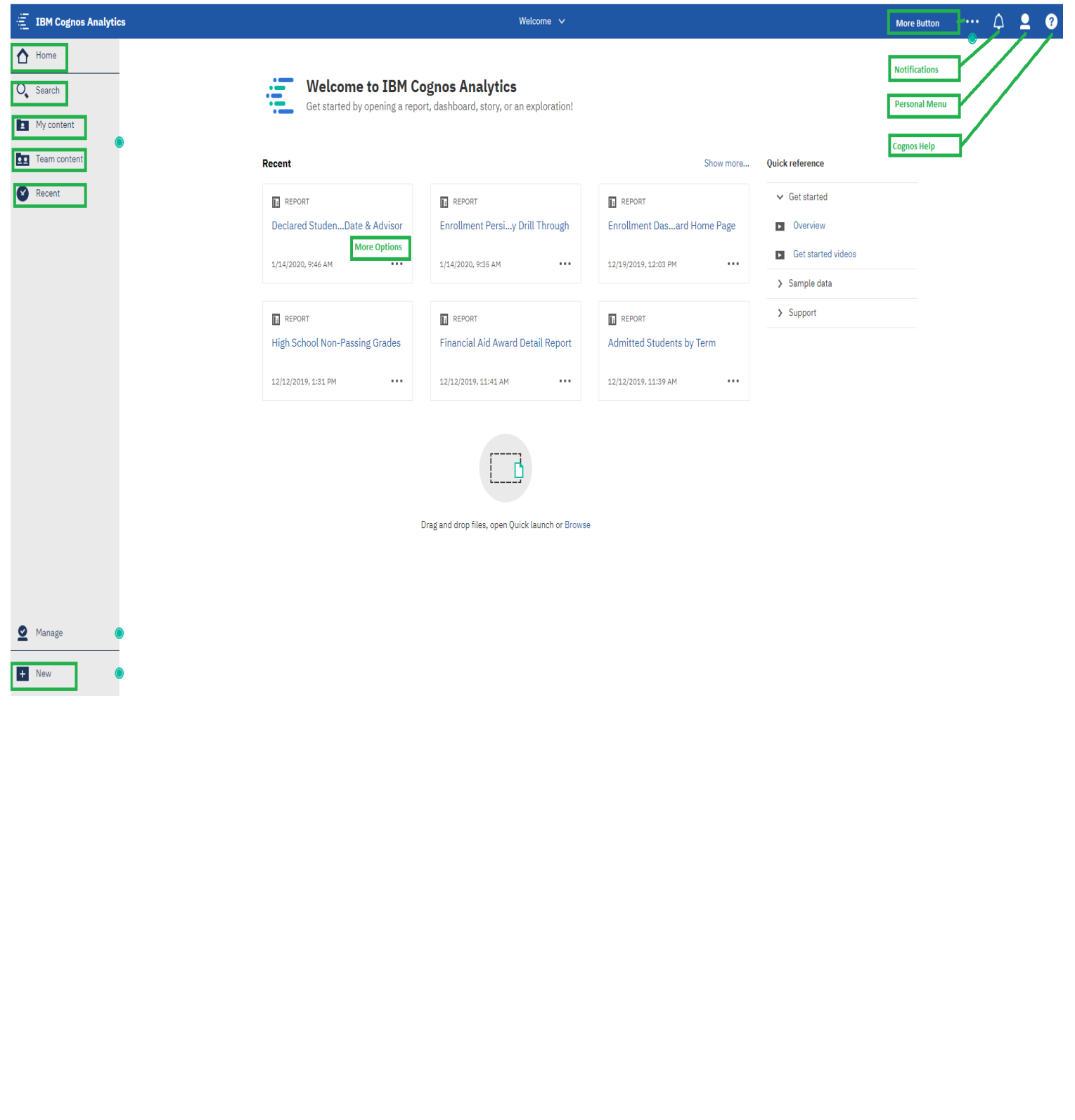

### <span id="page-8-0"></span>Recent

The recent section of the welcome page shows the recent reports you have viewed. If you wish to see more recently used objects than what is listed, click the **Show More** link. Clicking the **More** Button allows you to take additional actions.

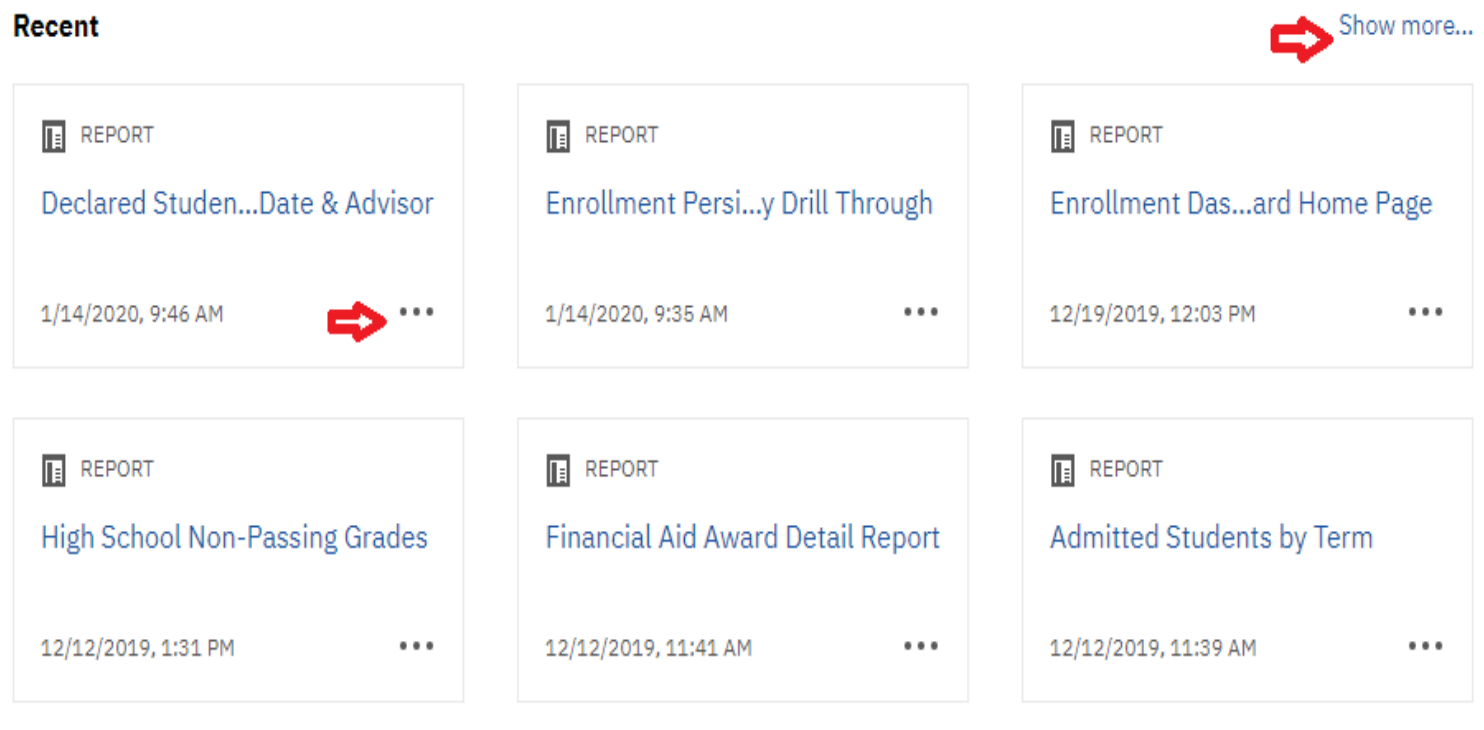

### <span id="page-9-0"></span>My Content & Team Content

As mentioned earlier My Content has replaced My Folders and Team Content has replaced Public Folders.

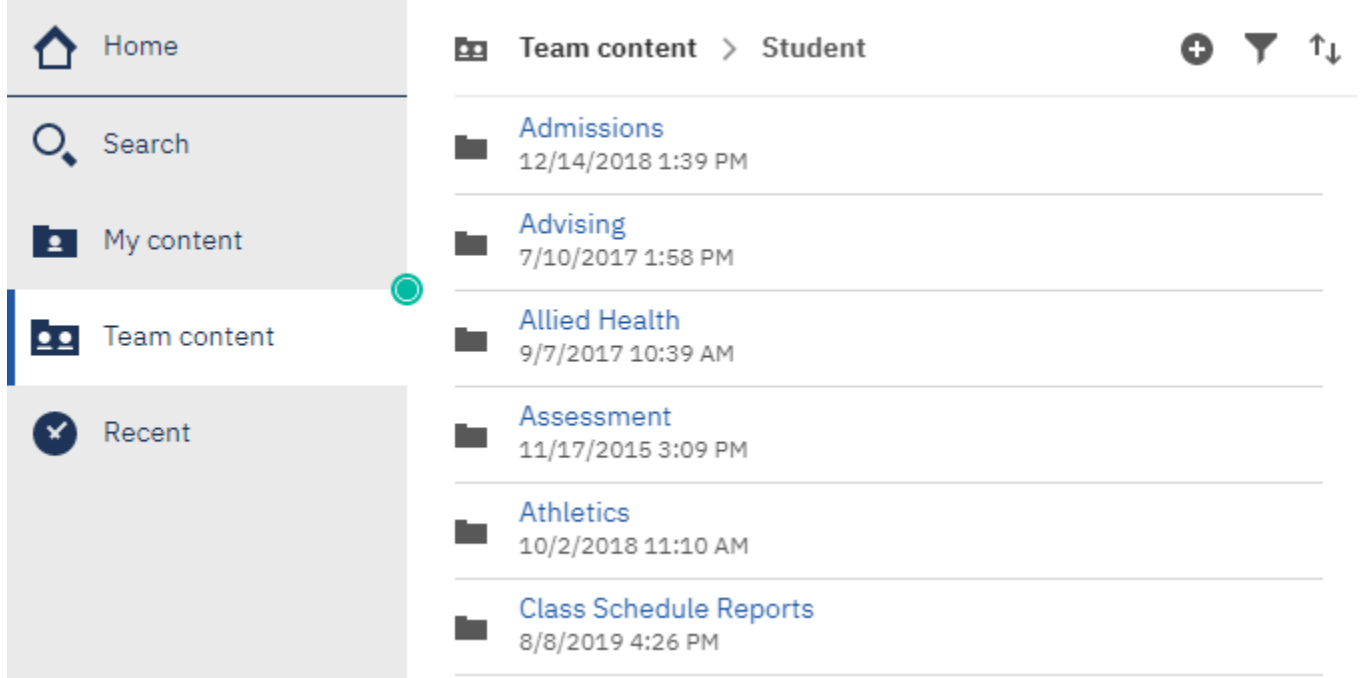

**My content** provides direct access to any content you have saved. It cannot be accessed by anyone else. Once reports have been saved to this area, you can modify and personalize them. You also have the ability to create  $\overline{2}$ additional folders to the directory. You have the ability to copy reports from Team Content folders and save them (or report views) to your My Content folders. **Team Content** contains production Cognos reports which you have access to. You cannot modify or personalize  $22$ reports in these folders. Folders store your Cognos reports just as the previous version of Cognos.

### <span id="page-10-0"></span>Recent Items

The Recent Items area on the Left Navigation menu shows recently used content up to the last 20 items. Click on a report name to run it or click on the **More** button **…** to perform an action.

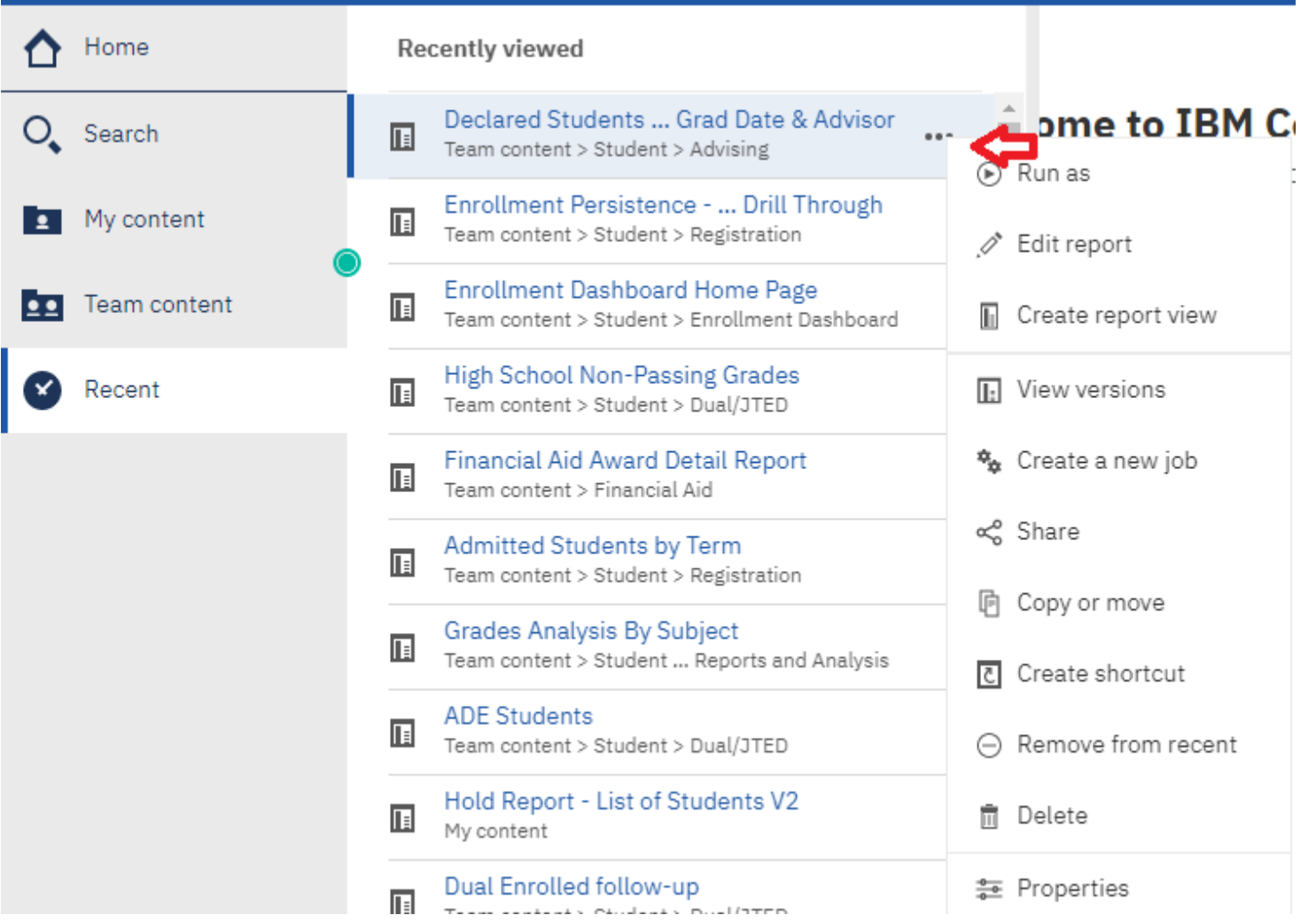

### <span id="page-11-0"></span>Search

The **Search** tab allows users a quick and easy way to find reports.

To find reports, click the search tab and start typing the report name. The search uses intellisense to list objects with the typed information.

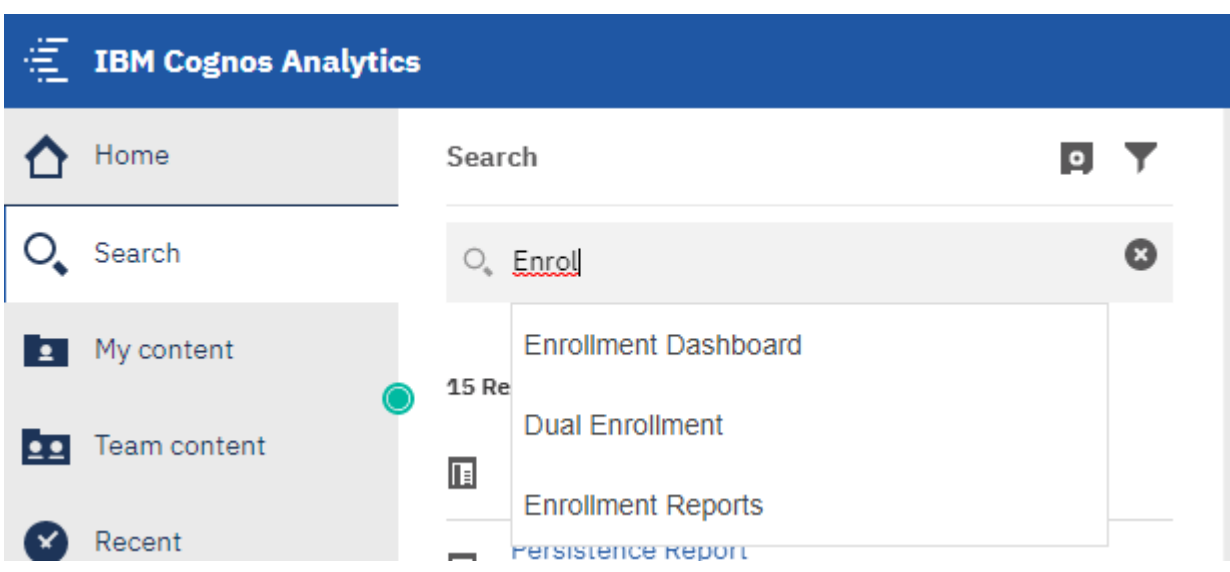

#### **Save Your Search**

After you search and the results are listed, you can **Save** your search for future use. If filter options were included in your search, these options are also saved and listed under **Saved Searches**.

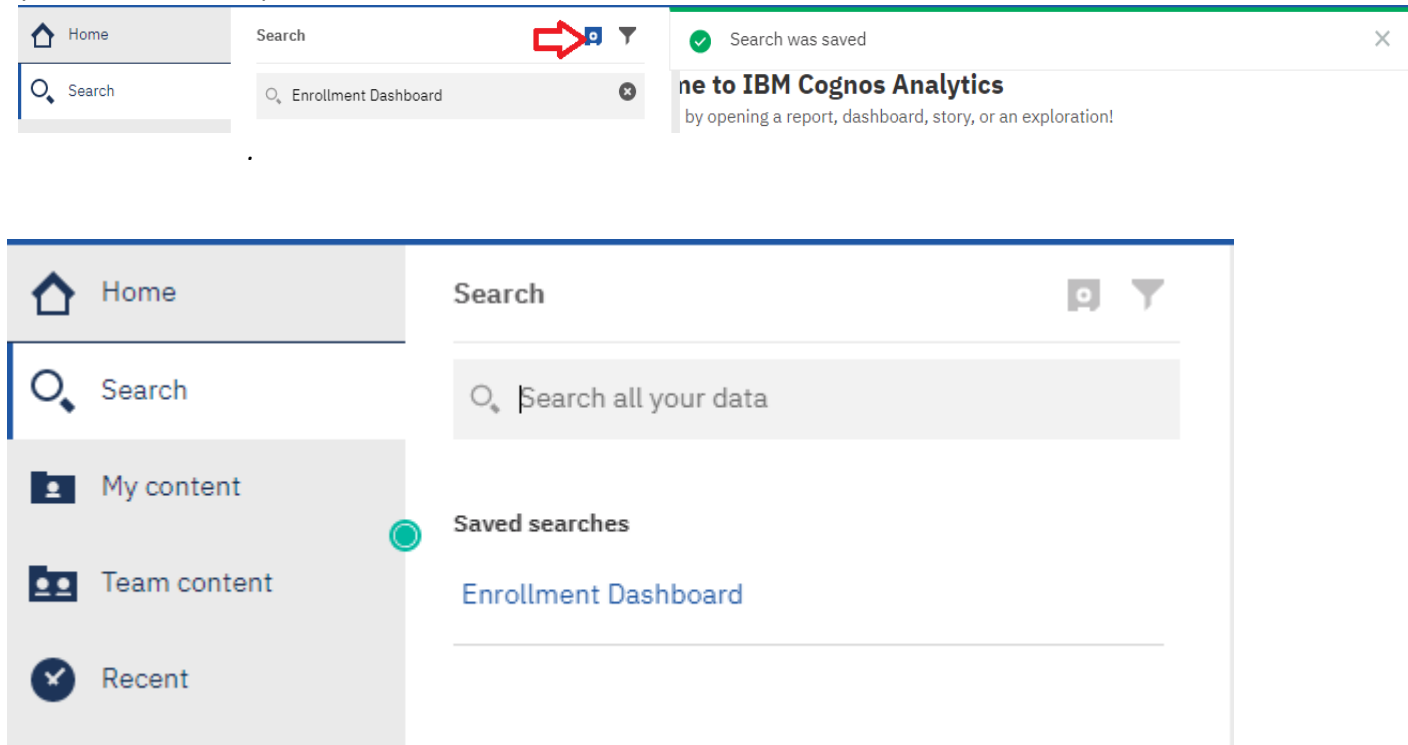

### <span id="page-12-0"></span>Welcome Dropdown

#### Welcome Dropdown Menu (Page Switcher)

The Cognos Analytics Welcome Portal is the default Home page. Clicking the drop-down on the Welcome Menu/Page Switcher and selecting **Welcome** will always return you to this landing page. However, you may select a report you frequently run as your "home page".

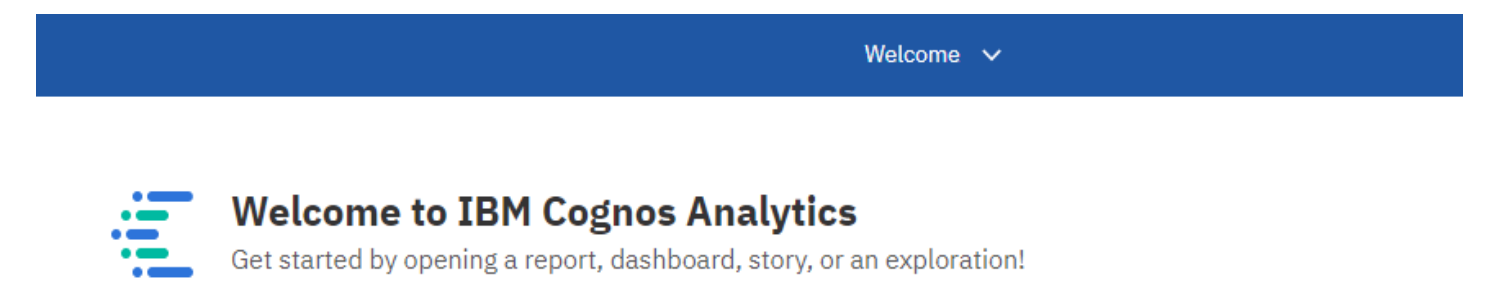

#### **More/Set as Home**

Depending on where you are in navigation, capabilities behind the More button could change. You may make other content (like reports or dashboards) your Home Page. Click the **More** button on the application toolbar and select **Set as home**.

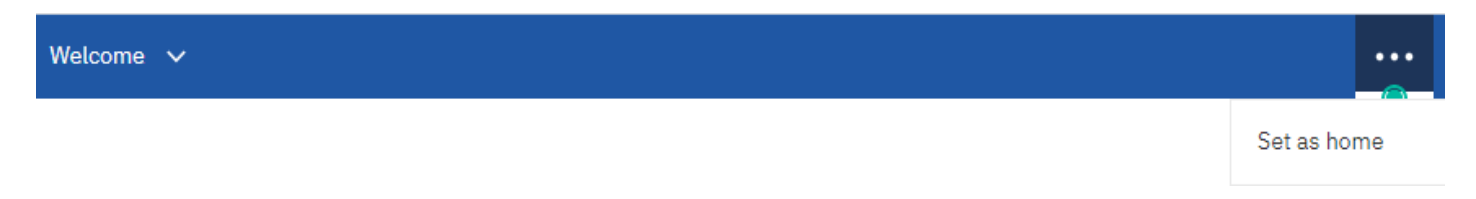

#### **Home Button**

The Home button will return you to your home screen in a single click. This is a more direct route to your home page than using the switcher if you have chosen a new home page.

# <span id="page-13-0"></span>Multi-Tasking

Cognos Analytics offers the ability to have multiple objects open or running at the same time. This allows a user to quickly switch between them. Once a report has been run, it will remain open in the tray.

You can close objects that are open in the tray by clicking the  $\bullet\bullet\bullet$  to the right of the object name.

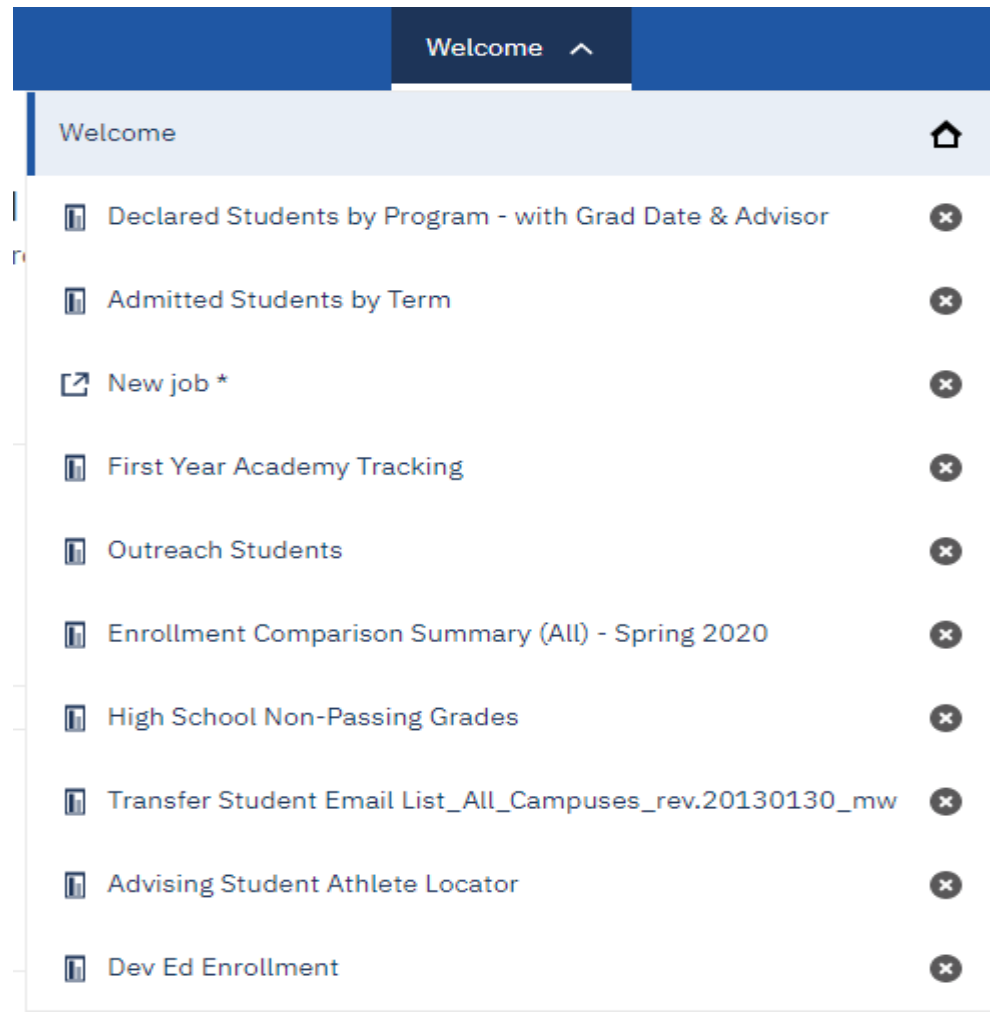

### <span id="page-14-0"></span>Personal Menu

Use this area to adjust settings related to you as the user, to change preference settings, to easily make any modifications to your schedule and to logout.

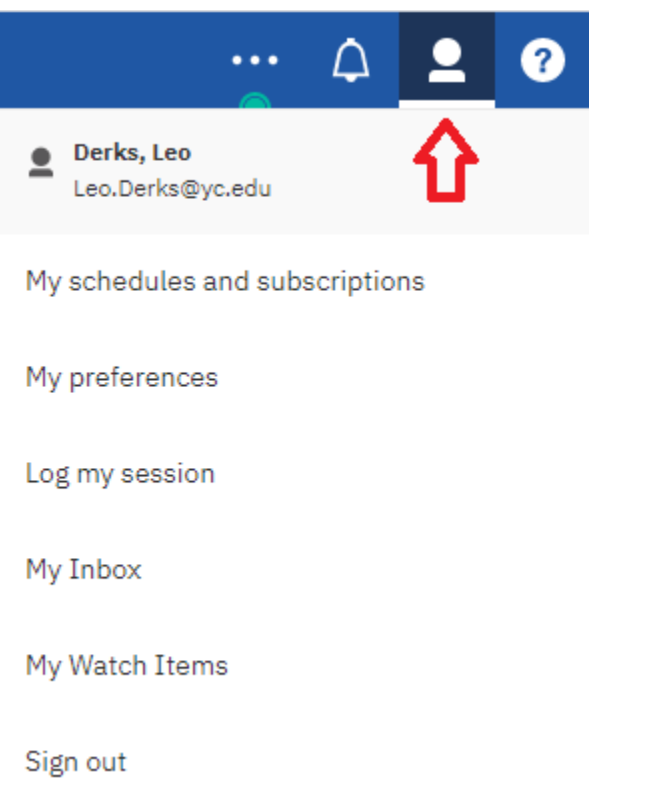

### <span id="page-15-0"></span>How to Run a Report

#### <span id="page-15-1"></span>Navigate to Report Location

Navigate to the desired report from **My Content** or **Team Content** on the Left Navigation menu and click directly on the report name.

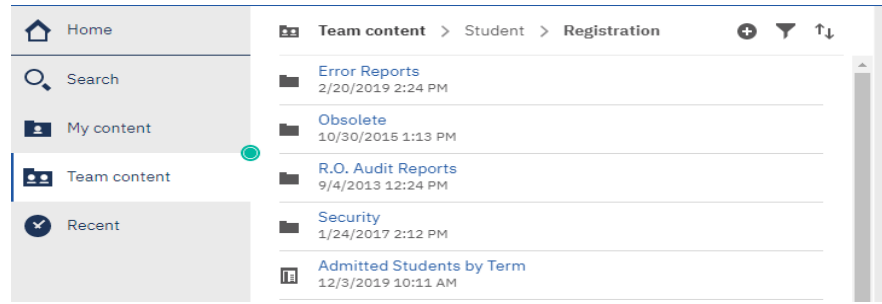

### <span id="page-15-2"></span>Use the Run As option

From this same navigation, hover over the desired report and click the **More** button to the right of the report. Choose **Run as** and select a method to run the report to a specific output type.

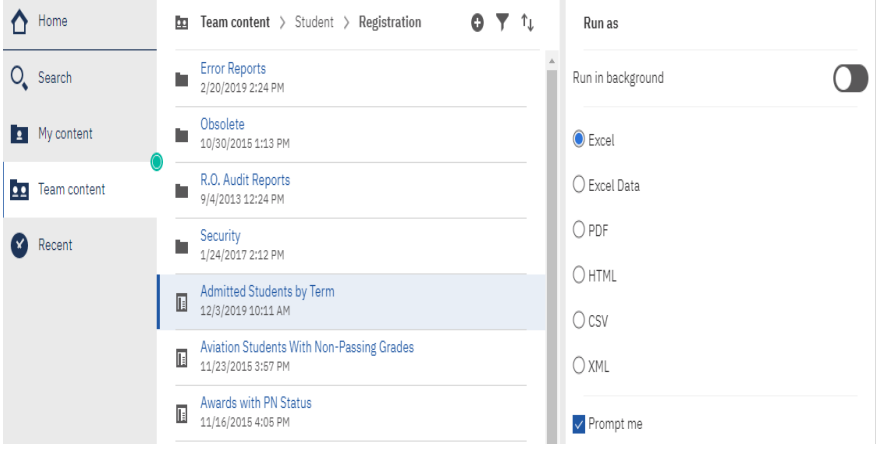

### <span id="page-15-3"></span>Run from the Welcome Page

If you'd like to run a report that you've recently worked with, click the report title on the Welcome Portal.

#### Recent

 $\overline{\mathbf{2}}$ 

 $22$ 

 $\mathbb{F}$ 

 $\mathbb E$ 

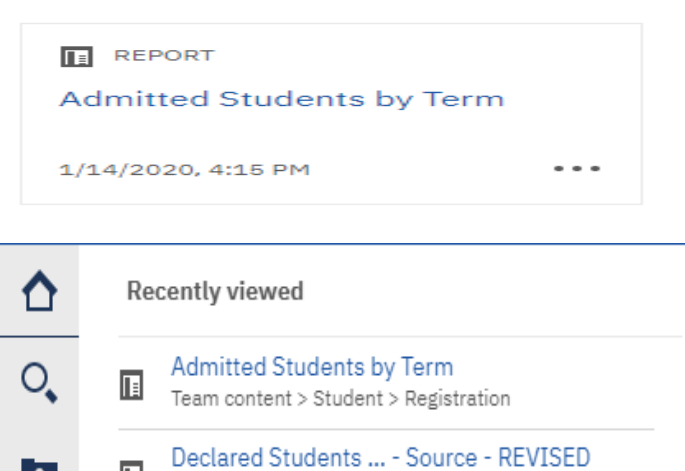

Team content > Student > Advising

Team content > Student > Advising

Declared Students ... Grad Date & Advisor

Dev Ed Enrollment Team content > Student > Advising

# <span id="page-15-4"></span>Run from the Recent Tab

Navigate a previous viewed report from the Recent tab on the Welcome Page, then click on the report link.

ł

# <span id="page-16-0"></span>The Action Menu

By right-clicking a report or by clicking the **More** button to the right of the report name, an **Action Menu** will appear.

Depending on your security access, you may not see everything in this menu.

 $\odot$  Runas

- $\mathscr{D}$  Edit report
- **II** Create report view
- **1:** View versions
- % Create a new job
- ∞ Share
- **图 Take ownership**
- e Copy or move
- $\boxed{c}$  Create shortcut
- 而 Delete
- **FORD** Properties

**Run as**: Allows you to choose from a list of desired output and to run directly to it. Also allows for the option to*Run in background*.

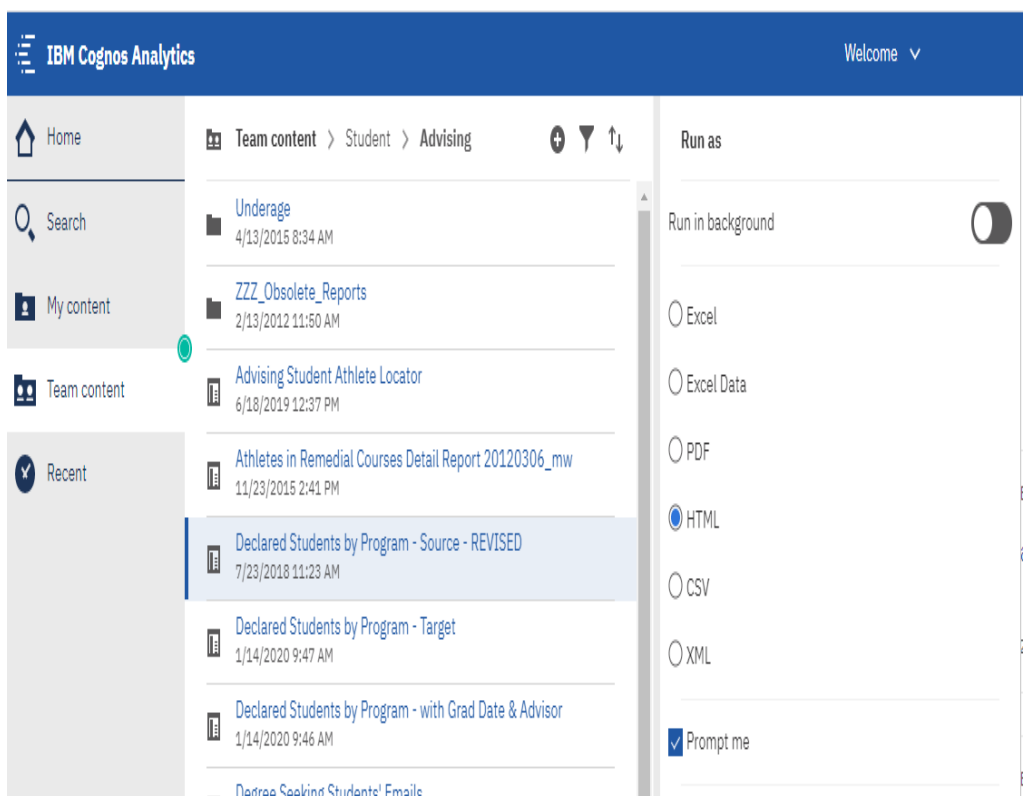

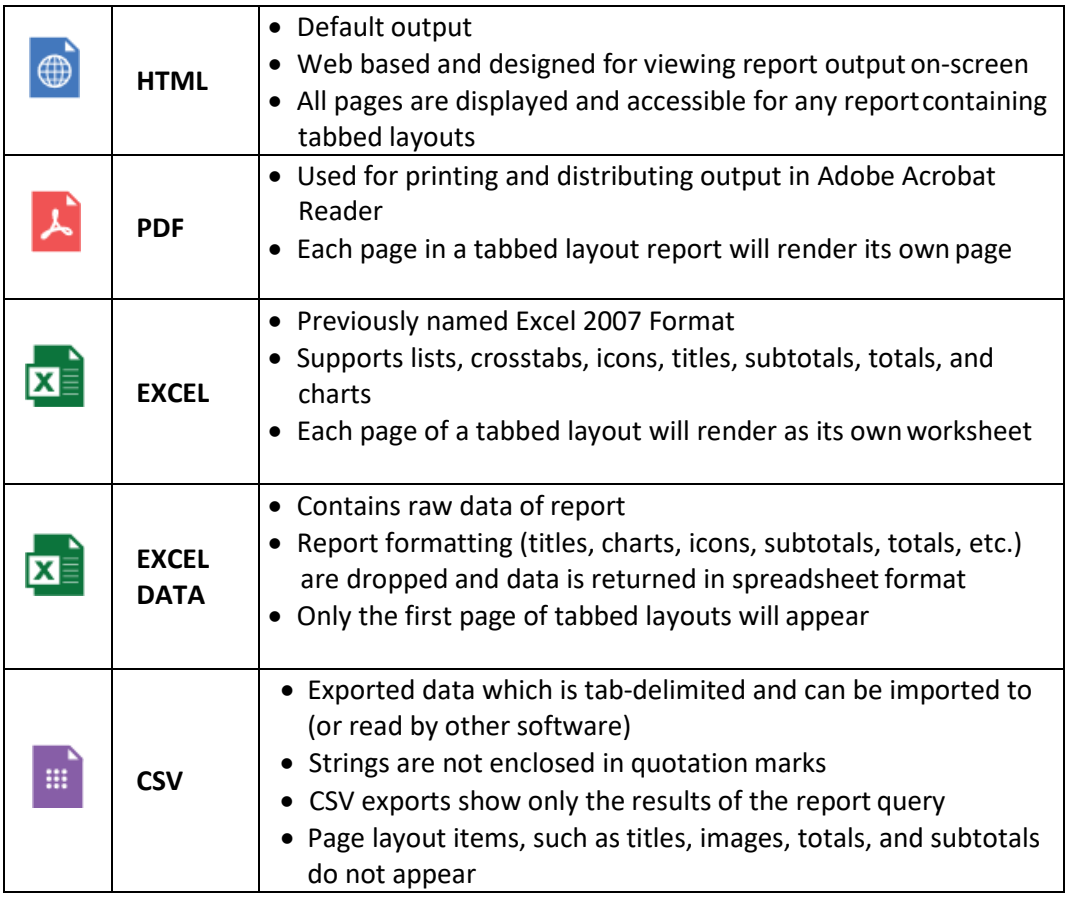

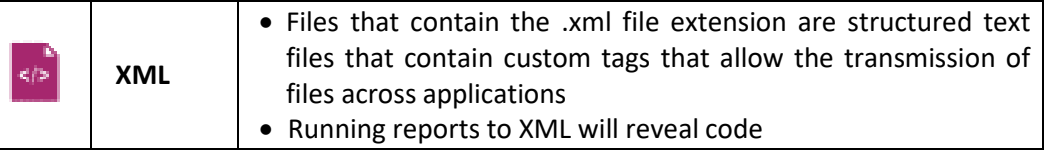

**Edit report**: Allows Report Authors to open report in authoring tool to make changes to the original report.

**Create report view**: Creates a report view of the report in your My Content. This allows the user to schedule a report run.

**New versions:** Displays any previously saved report output.

**Properties**: Displays the report owner, shows when the report was created and last modified, and reveals the report description, if applicable.

**Copy or move**: Copy or move a report to another destination within Cognos. The user must have write access to the other destination. A user can copy anything to their My Content area.

**Create shortcut**: Used to create a shortcut of the report in My Content.

**Share**: Copy link to share content with other users.

**Properties**: Contains 4 tabs of detail report information.

**General:** Provides detail report information such as author, report description and report modification.

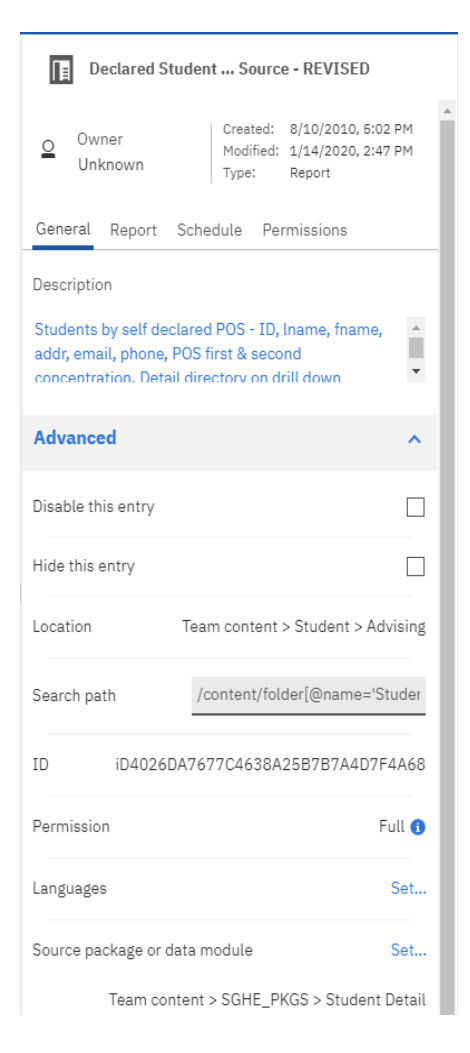

**Report:** Prompt information as well as set values, and default report format options.

#### Declared Student ... Source - REVISED General Report Schedule Permissions Source Student Detail **Prompt values** Prompt for values  $\checkmark$ Current values Set values > **Report options**  $\bar{\mathbf{v}}$ Format **HTML**  $\blacktriangledown$ PDF options Set > Enable accessibility support False v Language English (United States) > **Advanced**

**Schedule:** Add a schedule to run the report or update an existing schedule. This is where the date and time is set, run frequency, report format, report delivery (email, print, etc.) and setting default prompt values.

A schedule can only be created from the original Cognos report unless a report view is created from the original. Report views allows many unique schedules to be created. **Only the report owner can create the schedule.**

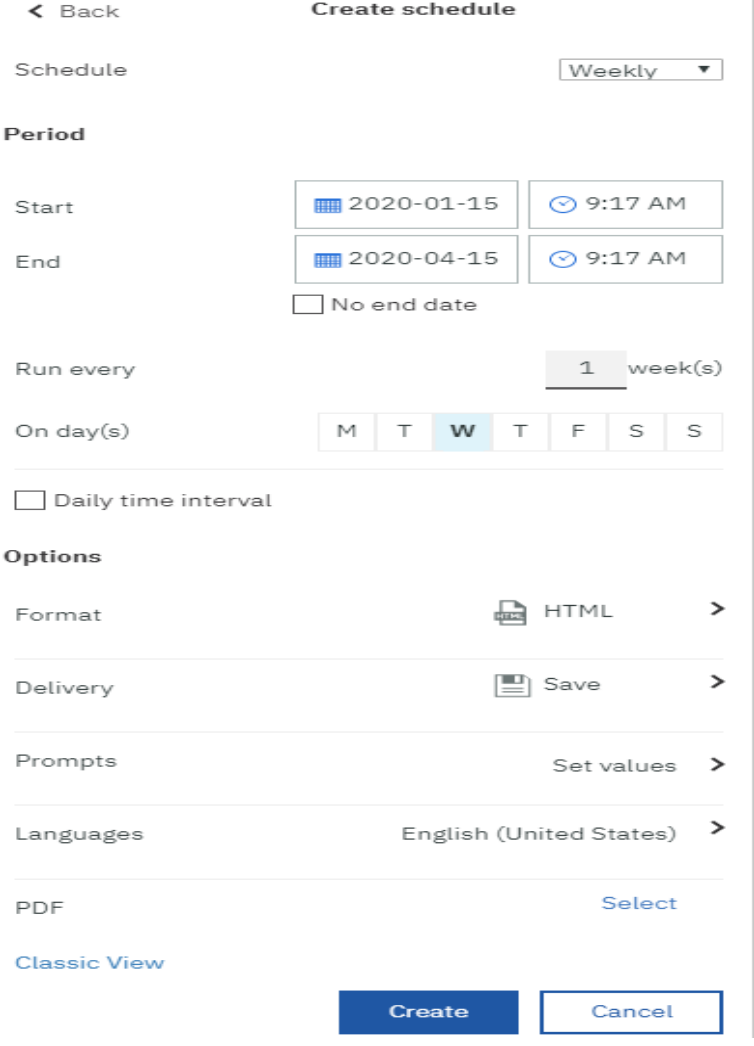

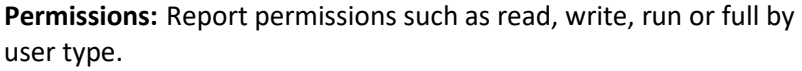

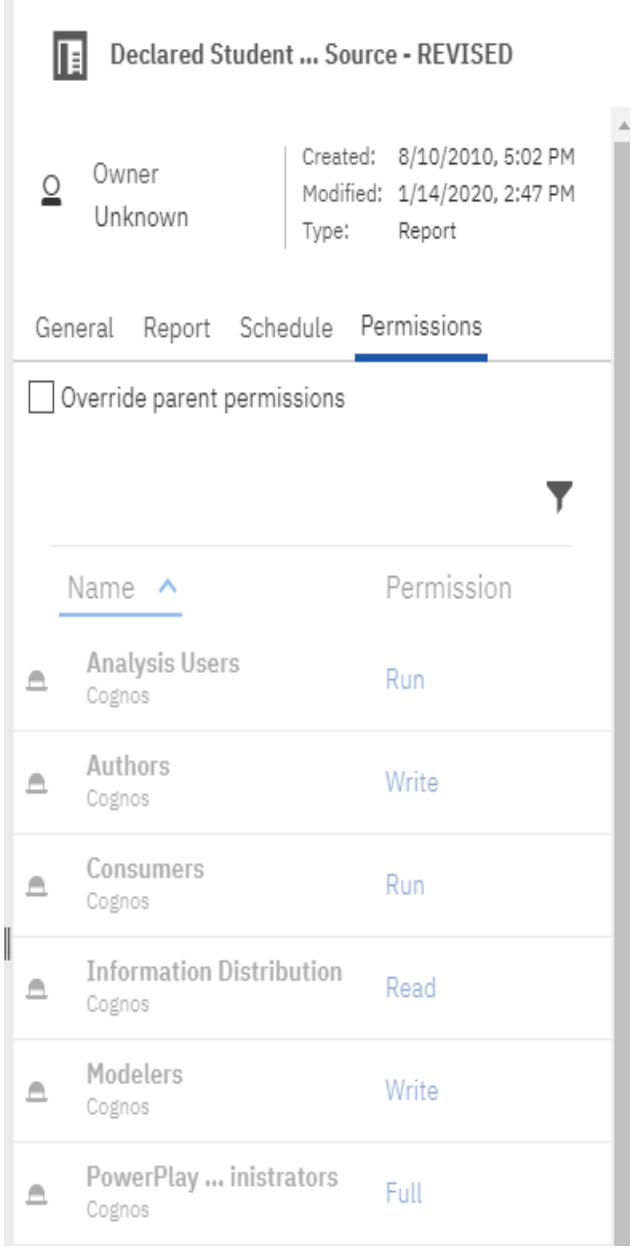

# <span id="page-21-0"></span>Password Protecting PDF Documents

To preventing altering of a PDF document, you can password protect them.

- 1. Navigate to the **Properties** of the report you'd like to set this up for.
- 2. From the **Report** tab, click drop-down arrow to expand **Report options**.
- 3. Then click **Set next to PDF Options**.
- 4. Check the box next to **Requires a password to open the report**.
- 5. Set and confirm the password.

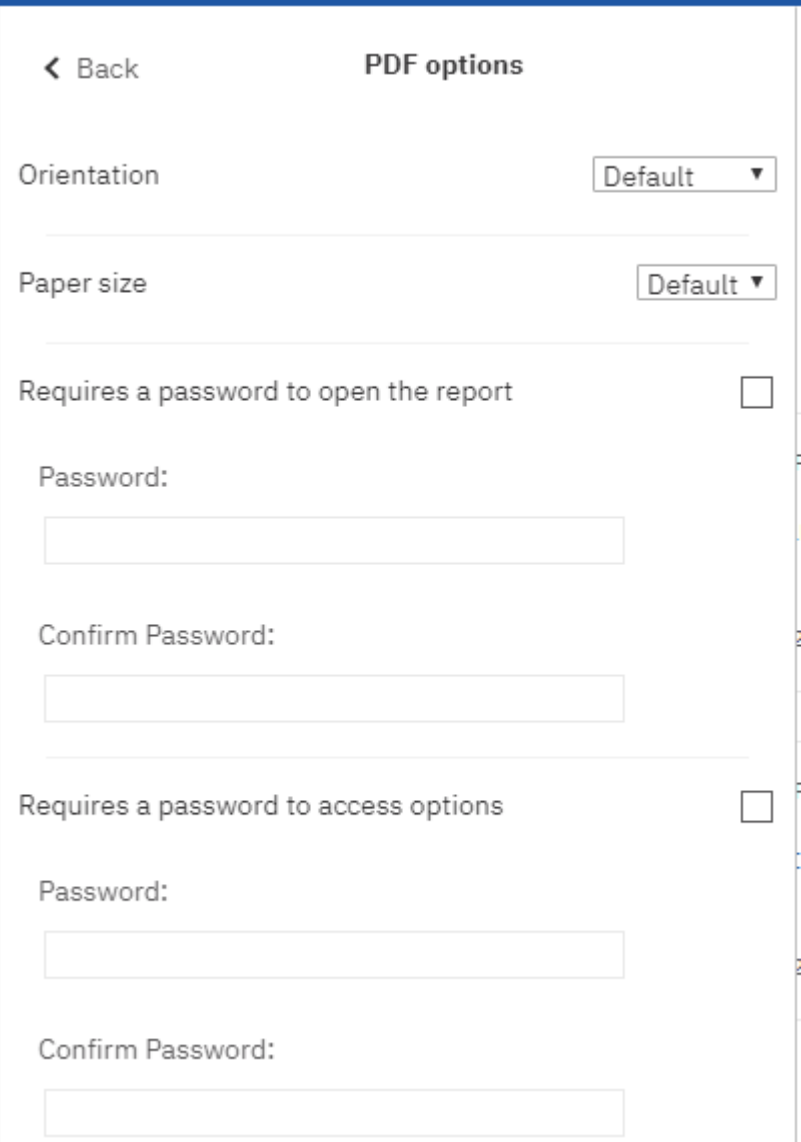

### <span id="page-22-0"></span>Drill Through Reports

A drill through report allows users to see more specific details of a general report by opening an additional (or child) report.

Drill throughs are indicated by a blue hyperlink. When a hyperlink is clicked, the browser window opens for the drill through (or child) report.

#### Subscriptions

Subscriptions is a new feature in Cognos Analytics to allow users to create a schedule through a report view. The **Subscribe** feature can only be used once **the contract of the substrainable** report has been run and is then found under the **More** button. Creating subscriptions automatically creates a Report View in your My Content. The reports you subscribe to will be delivered (to you only) with your custom prompt values and options. End-user schedules are now called subscriptions. If you use a report regularly, you might want to subscribe to it.

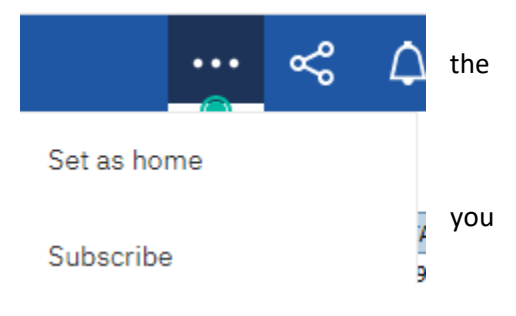

When you subscribe, you pick the time, date, format, and where you want it to be delivered. After you have subscribed to a report, you are notified each time it is delivered. You will see a numeric alert on the **Notifications**icon. Click to view any messages, which will contain a link to view the report output. If you specify email delivery, it can be sent to you only.

### **Subscribe**

When do you want to receive this report?

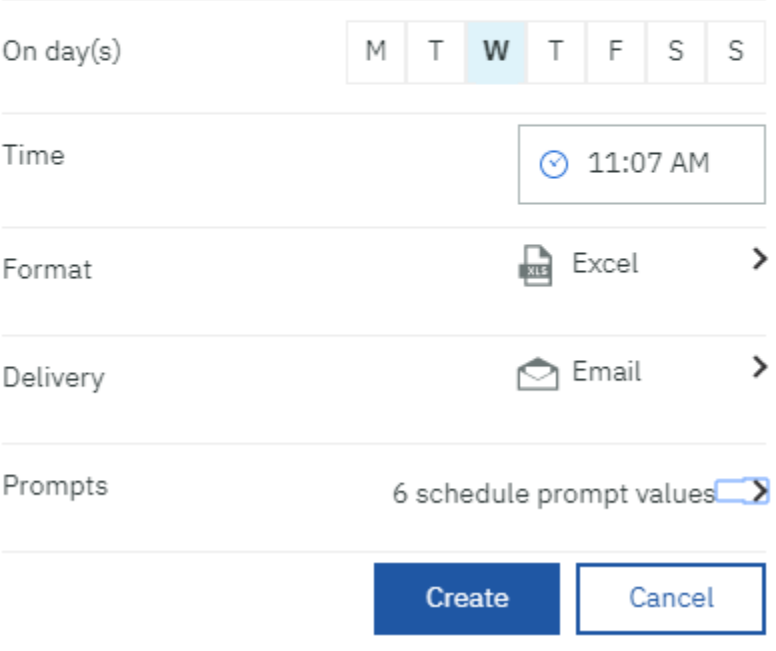

### <span id="page-23-0"></span>Notifications

Notifications can be set up for report alerts. If you subscribe to a report or a report view, you are notified each time your subscription is delivered. If you view *saved output* and you want to know when there's a new version of the report, you can tap the **Notify Me** button.

The **Notify Me** button is available from the More button in the application toolbar only when you view a saved output version of a report. If you request to be notified when someone runs the report, you get a notification with a link to the updated version.

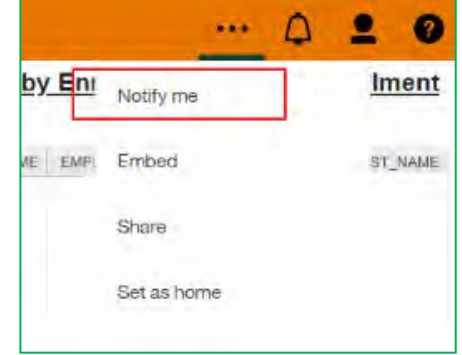

When you subscribe, if you choose the **Save the report on the system** delivery option, you receive a notification with a link to the new report version. To view a list of all your notifications, click the **Notifications** button on the application toolbar.

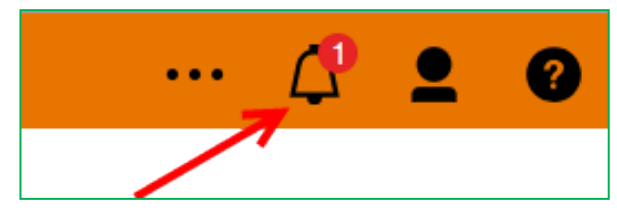

# <span id="page-24-0"></span>Managing Your Schedules and Subscriptions

You can view and manage all of your schedules and subscriptions by launching the on the **My Schedules and Subscriptions** panel from the Personal Menu of the application toolbar. You can enable, disable, modify, or delete entries and view their saved outputs or archived versions. If you view the versions, you can also open the version details panel for information such as the run status, error messages, and run time.

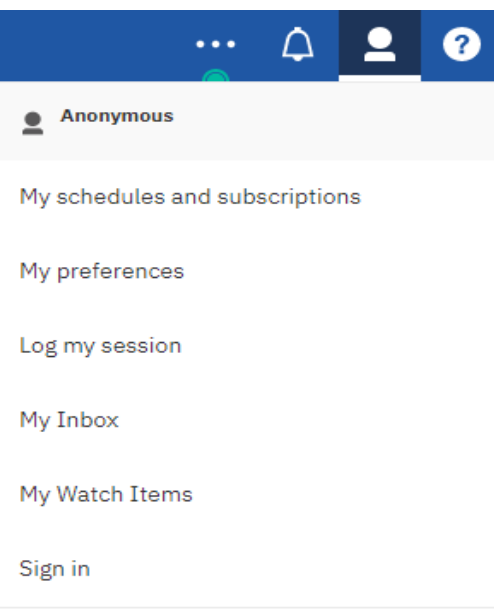

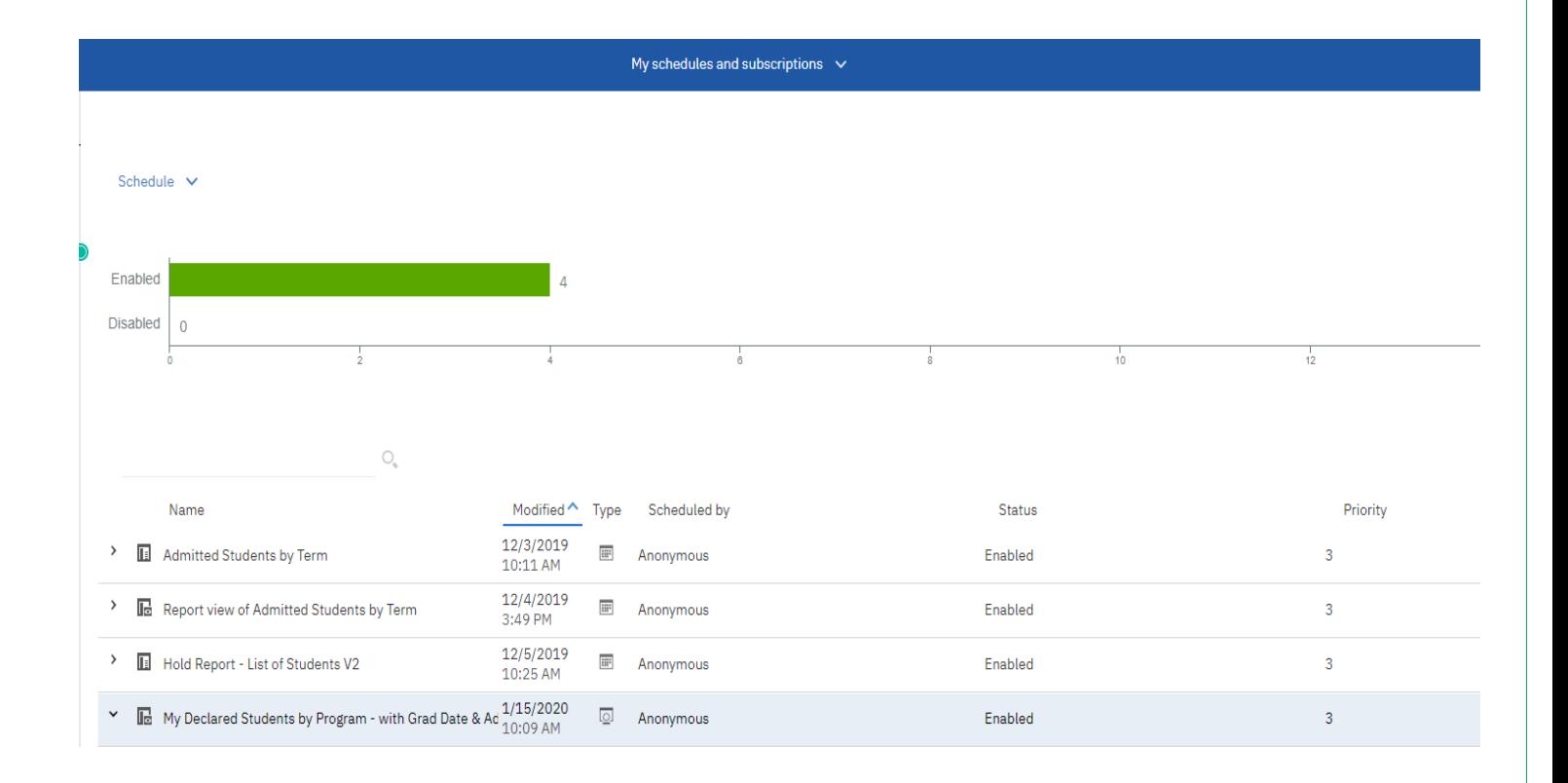

# <span id="page-25-0"></span>Create a Report View to My Content

Report Views are a combination of a shortcut and a dynamic copy of the original report. So, if you have a report that you want to run with different prompt values, schedules, delivery methods, run options, or output formats, you would create a Report View. The Report View will always refer to the report from which it was created. Any changes or modifications that are made to the actual report, after creating the Report View, will not be captured in the Report View until you re-runit.

To create a Report View:

- 1. Click the More button to the right of the report name.
- 2. From the drop down menu select Create report view.
- 3. Click the My Content icon and then click the Save button.

### <span id="page-25-1"></span>Create a Shortcut to My Content

A shortcut is a pointer to another entry such as a report or report view

To create a Shortcut:

- 1. Click the More button to the right of the report name.
- 2. From the drop down menu select Create shortcut.
- 3. Click the My Content icon and then click the Save button.

### <span id="page-25-2"></span>Difference between a Shortcut and Report View

Changes to report options cannot be made using a shortcut. If you wish to keep the existing options, use the shortcut. If you want to change the format, language, or delivery method of a report link or want to setup a schedule for running you report use a Report View.